# *Использование мультимедийных технологий при межкультурном иноязычном общении учащихся на II и III ступенях общего среднего образования*

# **Мастер-класс «Все с Genial.ly просто!»**

*О.В.Лукша, учитель английского языка высшей квалификационной категории ГУО «Браславская гимназия»*

**Цель проведения мастер-класса**: организация педагогического взаимодействия для презентации опыта по использованию ресурса Genial.ly как средства визуализации образовательного контента на уроках иностранного языка.

# **Задачи:**

1) содействовать профессиональному самосовершенствования участников мастер-класса;

2) актуализировать знания участников об использовании форм и методов визуализации в образовательном процессе;

3) продемонстрировать возможности ресурса Genial.ly как средства визуализации образовательного контента на уроках иностранного языка;

4) включить участников мастер-класса в процесс совместной деятельности по созданию и моделированию интерактивных плакатов;

5) создать условия для самооценки деятельности участников мастеркласса;

6) оказать помощь участникам мастер-класса в определении задач саморазвития и самосовершенствования

# **Прогнозируемый результат:**

Планируется, что в ходе работы участники мастер-класса:

смогут актуализировать опорные знания, касающиеся использования средств визуализации на уроках иностранного языка для формирования коммуникативной компетенции учащихся;

ознакомятся с платформой Genial.ly;

создадут интерактивный плакат на данном ресурсе;

получат возможность для обогащения собственного педагогического опыта.

# **Ход мастер-класса.**

#### **1.Ориентировочно-мотивационный этап.**

**Задача этапа:** организовать внимание, доброжелательную атмосферу, пригласить к сотрудничеству, актуализировать субъектный опыт участников мастер-класса.

*Прием «Ребус».*

Мастер приветствует участников и предлагает разгадать ребус, чтобы узнать ключевое понятие мастер-класса.

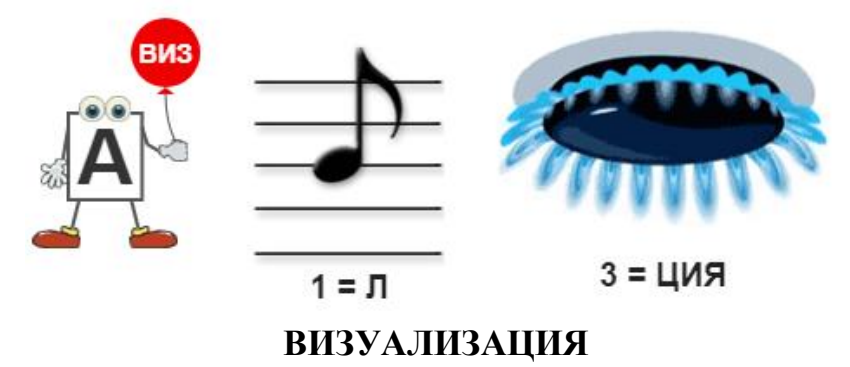

#### *Прием «Предложение из слов»*

Участникам в группах предлагается обсудить и составить определение слова «*визуализация*», используя ключевые слова, предоставленные мастером (*прием, информация, зрительный, иллюстрация*), и записать полученный вариант формулировки на листе бумаги. Затем каждая группа представляет свой вариант и сравнивает с определением из энциклопедии (*Визуализация (с лат. visualis – 'воспринимается визуально, наглядный') – это процесс презентации данных в виде изображения с целью максимального удобства их осмысления и усвоения; иллюстрация любого объекта, субъекта, процесса*).

**Справка:** Понятие визуализации появилось совсем недавно. Вместе с тем визуальные средства, облегчающие построение ментальных образов, имеют давнюю историю. Примерами визуализации могут служить географические карты, периодическая таблица Менделеева, всевозможные графики и диаграммы и т.п. А педагогам это понятие знакомо под названием одного из традиционных педагогических принципов принципа наглядности.

Многочисленные исследования подтверждают, что:

- 90 % информации человек воспринимает через зрение:
- 70 % сенсорных рецепторов находятся в глазах;
- около половины нейронов головного мозга человека задействованы в обработке визуальной информации;
- на 17 % выше производительность человека, работающего с визуальной информацией;
- на 4,5 % лучше вспоминаются детали визуальной информации;
- в 60 000 раз быстрее воспринимается визуальная информация по сравнению с текстовой;
- человек запоминает 10 % из услышанного, 20 % из увиденного и 80 % — из увиденного и сделанного;
- человек выполняет инструкцию на 323 % лучше, если она содержит иллюстрации.

Успех визуализации напрямую зависит от того, какое выбрано средство визуализации, как его используют и как оно оформлено.

#### **2. Этап совместного целеполагания.**

**Задача** этапа: создать условия для формирования мотивационной готовности участников мастер-класса к ознакомлению с возможностями ресурса Genial.ly как средства визуализации образовательного контента на уроках иностранного языка.

# *Прием «Где логика?»*

Ведущий мастер-класса предлагает участникам решить загадку и соединить предложенные картинки.

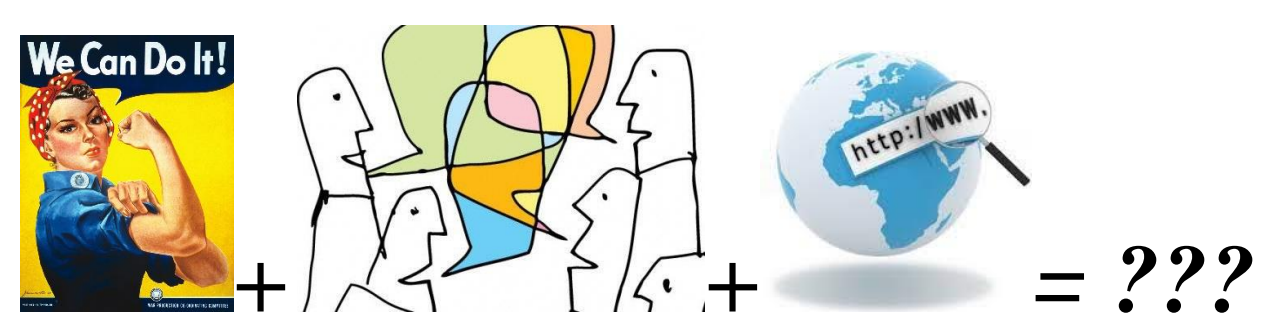

*Ответ: Интерактивный плакат.*

**Справка: Интерактивный плакат** – это средство предоставления информации, способное активно и разнообразно реагировать на действия пользователя. Интерактивность обеспечивается за счет использования различных интерактивных элементов: ссылок, кнопок перехода и т.д. Такие плакаты содержат гораздо больше учебного материала, чем обычный полиграфический плакат, и предоставляют его в гораздо более наглядной и эффективной форме.

Так как учебный контент представляется как совокупность видео-, аудио-, информации, а также рисунков и текста, то каждый ученик может изучать материал в зависимости от его типа восприятия информации, что в свою очередь позволяет повысить:

- учебную мотивацию и творческую активность обучающихся;
- самостоятельность обучающихся;
- многообразие видов и форм организации деятельности обучающихся;
- эффективность достижения метапредметных результатов;
- эффективность образовательного процесса.

Мастер предлагает заполнить таблицу о различиях между статическими изображениями и интерактивными плакатами (см. **Приложение 1**), используя карточки с утверждениями.

**Справка:** *Статические изображения и интерактивные изображения: в чем разница?*

• Статические изображения содержат единственный слой информации; интерактивные изображения состоят из нескольких слоев информации.

• Статическое изображение является плоским, в то время как интерактивные изображения обогащаются другим типом контента, таким как видео, карты, графики и т.д.

• Статические изображения носят иллюстративный характер. Интерактивные изображения функциональны.

• Статическое изображение позволяет передать сообщение, а с помощью интерактивного изображения вы рассказываете историю.

• Статические изображения - это односторонний коммуникационный ресурс, тогда как вам нужно подключиться к интерактивному изображению, чтобы увидеть весь контент, который он содержит.

• Статические изображения потребляются пассивно. Интерактивные изображения стимулируют исследование и запоминание.

# *Прием «Знаю. Хочу узнать. Умею»*

Участникам предлагается написать на стикере что они знают об интерактивных плакатах, умеют использовать, а также, что хотят узнать и чему научиться в течение работы на мастер-классе. Стикеры прикрепляются на плакаты с соответствующим названием, размещенные на доске.

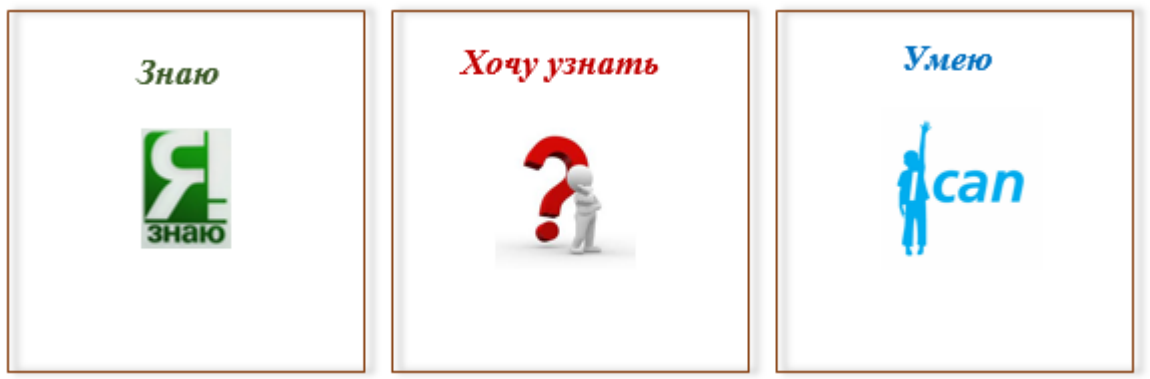

Ведущий мастер-класса комментирует полученные данные, таким образом, определяя область знаний участников по заявленной теме.

# **3. Этап освоения новых знаний и применения их на практике.**

**Задача этапа:** продемонстрировать возможности интернет-ресурса Genial.ly как средства визуализации образовательного контента на уроках иностранного языка.

# *Прием «Интерактивная лекция»*

Мастер рассказывает о своем опыте работы с Genial.ly, отвечая на вопросы участников мастер-класса, и предлагая им пошаговую инструкцию по работе с данной платформой (см. **Приложение 2**).

**Справка: Genial.ly** является мировым лидером в области интерактивных визуальных коммуникаций. Этот сервис можно использовать в качестве универсального онлайн-инструмента для создания потрясающих презентаций, интерактивных изображений, викторин, инструкций, инфографик, таблиц, тестов, игр, обзоров, видеопрезентаций, резюме, анкет и контента для соцсетей и т. д.

Идеально подходит для всех уровней образования и электронного обучения.

Работать в нем можно просто и быстро, т.к. он предлагает различные шаблоны для создания ресурсов, большой выбор интерактивности. Интерактивность позволяет давать комментарии к объектам, открывать всплывающие окна, делать гиперссылки на слайды проекта и внешние ресурсы.

**Genial.ly** сохраняет весь добавляемый вами контент в облачном хранилище, поэтому вы можете оставить незаконченную работу над проектом и продолжить её на другом компьютере.

Также, платформа поддерживает совместную работу, это означает что вы можете одновременно работать над одним проектом с другими людьми, вместе преображая контент на основании общих идей.

Пример интерактивного плаката **"Let's go to London!"** <https://clck.ru/VWedw>

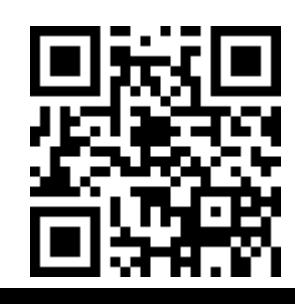

# **4. Операционно-практический этап**

Задача этапа: организовать практическую деятельность участников по созданию интерактивного плаката на сайте Genial.ly.

Мастер организует и координирует работу участников, предлагая им создать один учебный интерактивный плакат по любой теме и разместить ссылку на него на онлайн доске Padlet.

Затем участники представляют свои наработки и делятся впечатлениями и рекомендациями.

# **5. Этап рефлексии.**

**Задача этапа:** создать условия для определения результативности применения сервиса Genial.ly как средства визуализации образовательного контента на уроках иностранного языка.

# *Прием «Пять пальцев»*

Участникам мастер-класса предлагается обвести свою ладошку на листе бумаги и на каждом из пальцев написать впечатления, пожелания по использованию ресурса Genail.ly на уроках иностранного языка как средства визуализации образовательного контента. (см. **Приложение 3**)

Мастер возвращается к актуальным для участников вопросам по теме мастер-класса, заданным в начале встречи на плакатах *«Знаю. Хочу узнать. Умею»*, и организует обсуждение.

Ведущий благодарит участников за активную работу и желает успехов в их профессиональной деятельности

**Приложение 1**

# *Различия между статическими изображениями и интерактивными плакатами*

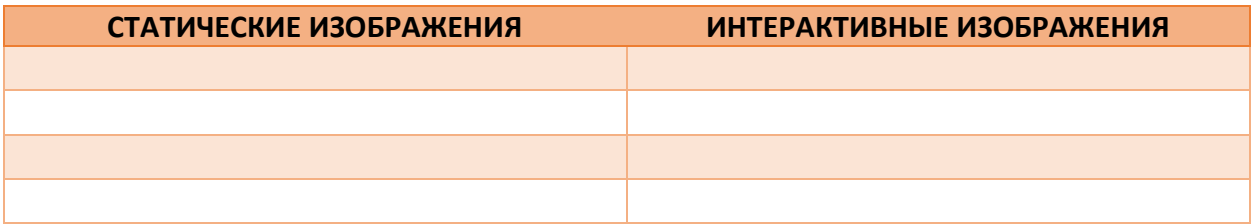

**Приложение 2**

# *Инструкция по работе с Genial.ly*

**Шаг 1.** Регистрация в сервисе Genial.ly

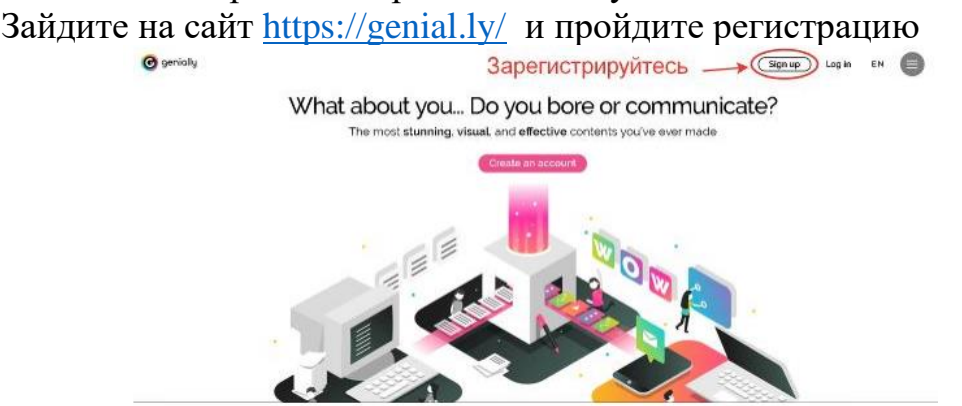

# **Шаг 2.** Создайте новый контент Войдите в свой аккаунт нажмите на кнопку «+» Создать

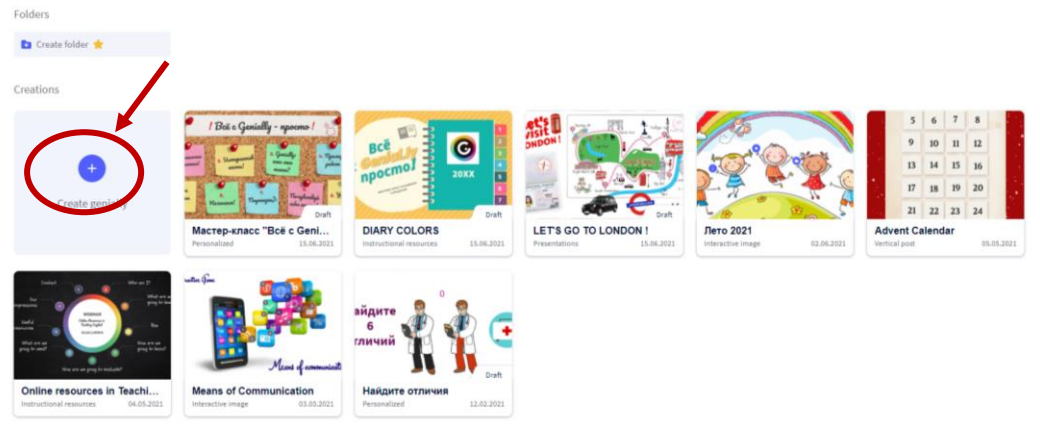

# Выберите «Интерактивное изображение», щелкнув по кнопке

Search for a template  $\hbox{\tt Q}$ 西 E Infographics e<br>Presentation image Video 喧 Guide presentation 魅 Training **A** More **Blank creation** materials

What you can create with Genially

# **Рассмотрите инструменты для работы с контентом.**

В центре экрана – рабочая область, где будет находиться загруженное фоновое изображение.

Вверху – панель управления.

права – меню выбора и добавления слайдов страниц.

Слева сбоку – меню добавления инструментов.

Панель управления включает в себя несколько важных функций.

В левом верхнем углу - набор стандартных кнопок: копировать вставить - удалить - отменить изменения.

В правом верхнем углу - очень полезная кнопка «Preview» для предварительного просмотра изображения.

Кнопка «Share» в правом верхнем углу позволяет поделиться в социальных сетях (Facebook, Twitter, Google+), получить ссылку или код, чтобы встроить изображение на страницу блога или сайта.

В графу «Untitled Genially» вписываем название изображения.

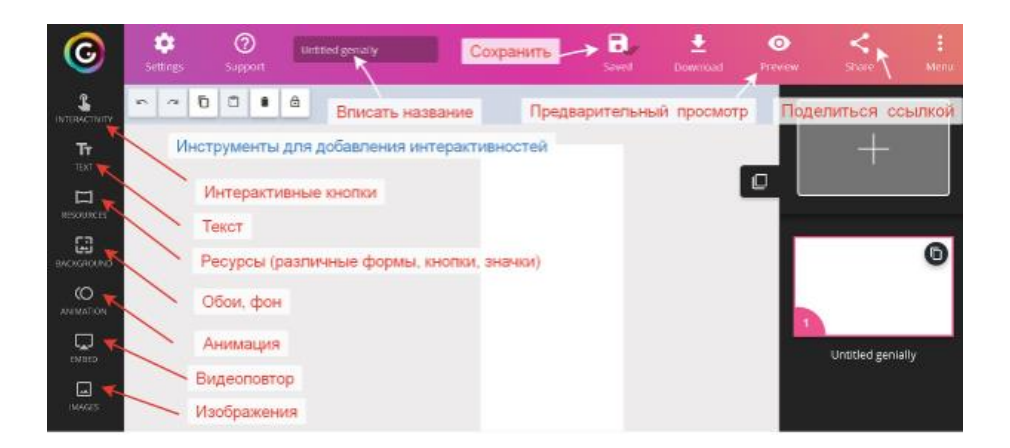

# **Рассмотрите подробнее панель инструментов.**

Кнопки для добавления меток

Самая главная из них – «Interactivity». Она добавляет разные метки всевозможных фасонов и расцветок: маркеры, кружочки, звездочки, домики, сердечки, «лайки», логотипы.

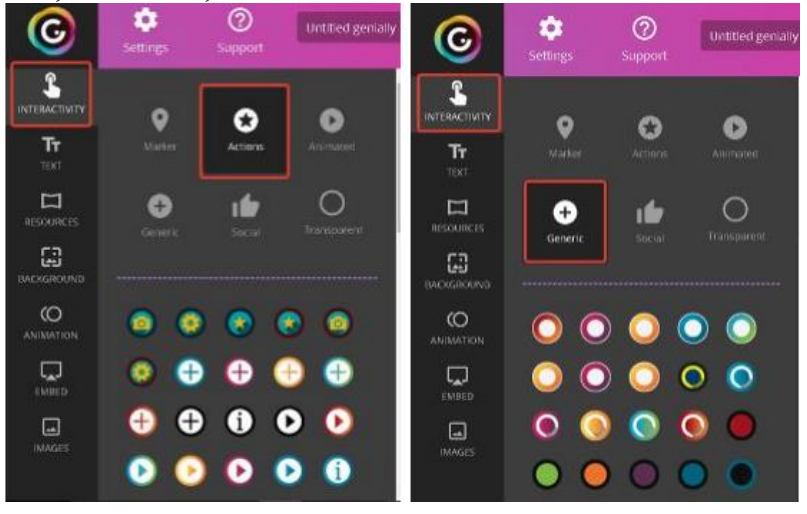

При создании изображения можно прикреплять к интерактивным меткам ссылки на веб-ресурсы, текстовую информацию, видео, аудио и любые встраиваемые объекты (презентации, игры). Можно изменять размер всех добавляемых элементов, перемещать их и удалять, если они вам не подошли. Также можно создавать многостраничные плакаты, используя несколько базовых изображений.

# **Шаг 3.** Создание интерактивного изображения (плаката)

Загрузите фоновое изображение, на котором будете размещать интерактивные метки. Выбирайте изображение высокого качества и в хорошем разрешении.

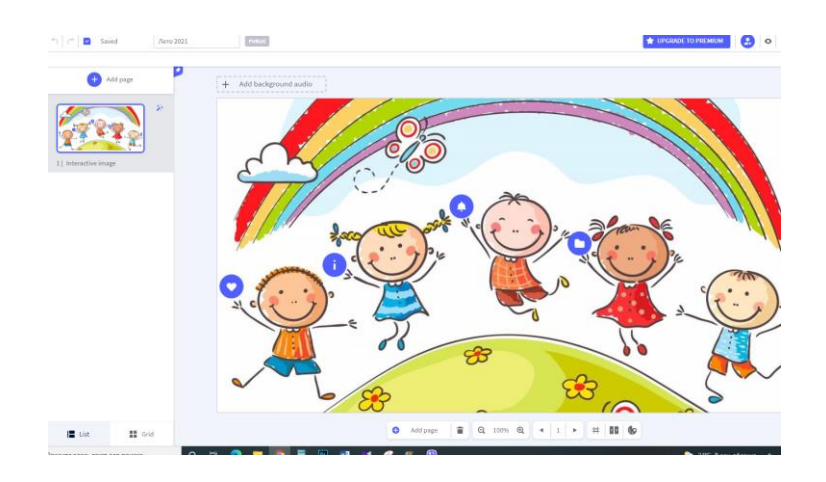

# **Шаг 4.** Публикация и распространение

Перед публикацией просмотрите созданную работу (Preview), проверьте ссылки и работу интерактивных меток. Кликнув на кнопку «Share» в правом верхнем углу, откроется вкладка, где можно выбрать функции «поделиться» в социальных сетях (Facebook, Twitter, Google+), получить ссылку или код, чтобы встроить созданное интерактивное изображение на страницу блога или сайта

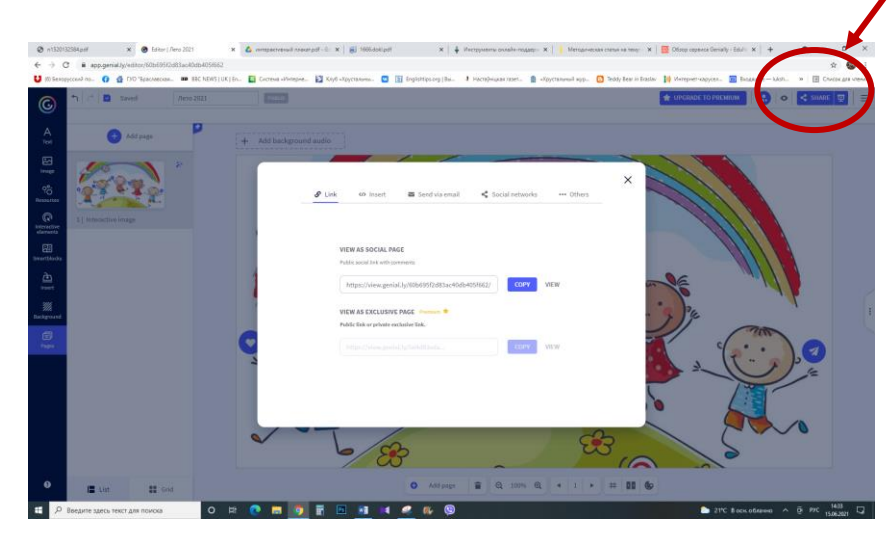

# **Приложение 3**

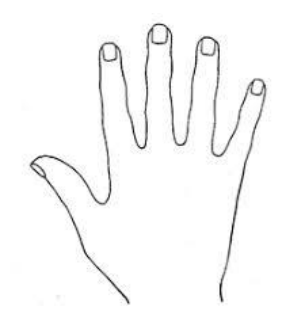

**Большой палец –** *Было здорово, что…* **Указательный палец –** *Хотелось бы отметить …* **Средний палец –** *Отрицательным было то, что …* **Безымянный палец –** *Для себя возьму …* **Мизинец –** *Мне было мало…*

*Прием «Пять пальцев»*